## **Assignments**

You can add assignments anywhere in your Blackboard that you would like them.

Assignments can be graded or not graded it is entirely up to you.

## **Creating an Assignment**

- 1. Click on the page or section you want to add the assignment.
- 2. Click on Assessment.
- 3. Click on Assignment.
- 4. Name your assignment.
- 5. Give the student instructions for the assignment.

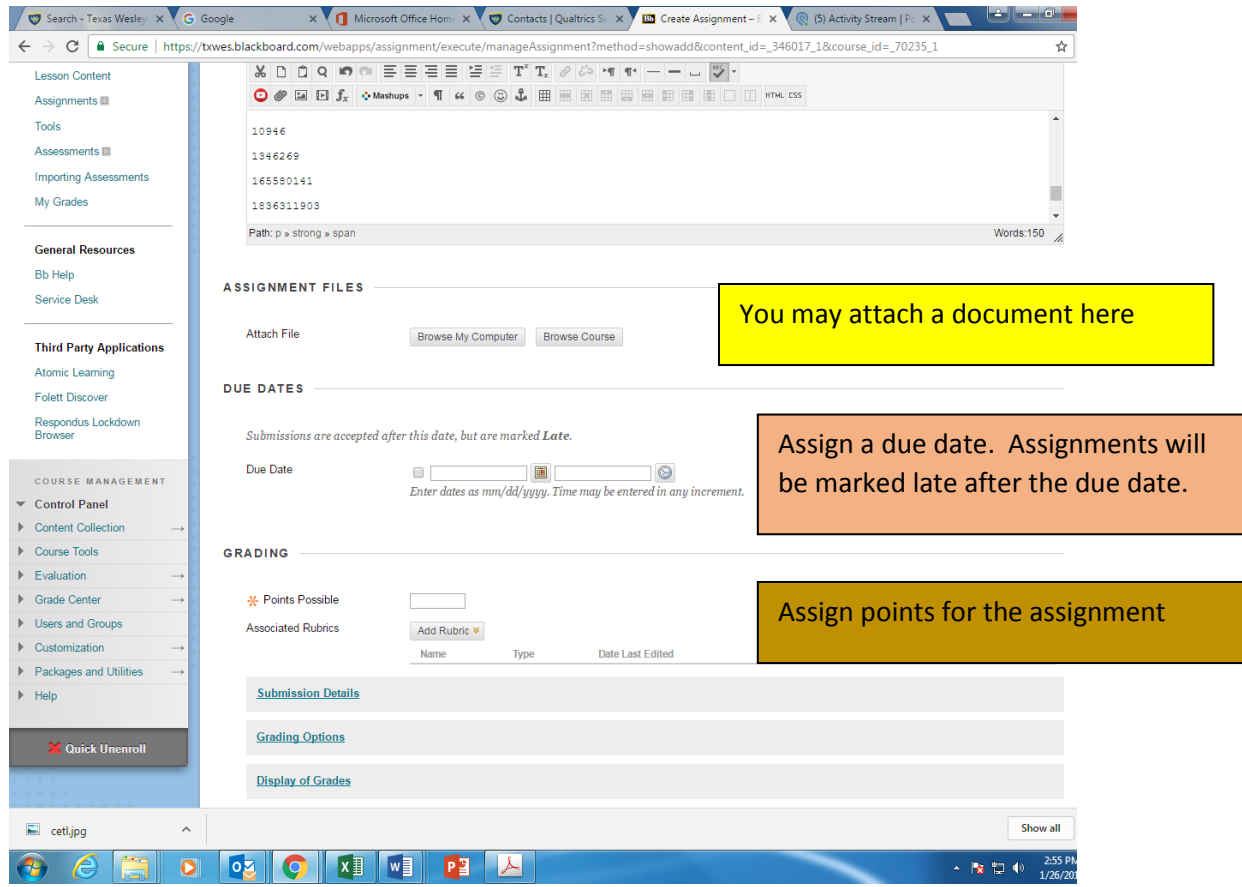

Submission details allows you to assign this as a group assignment (you must create a group first)

or individual is the default.

You may allow the students to submit the assignment multiple times.

## **Display Grade**

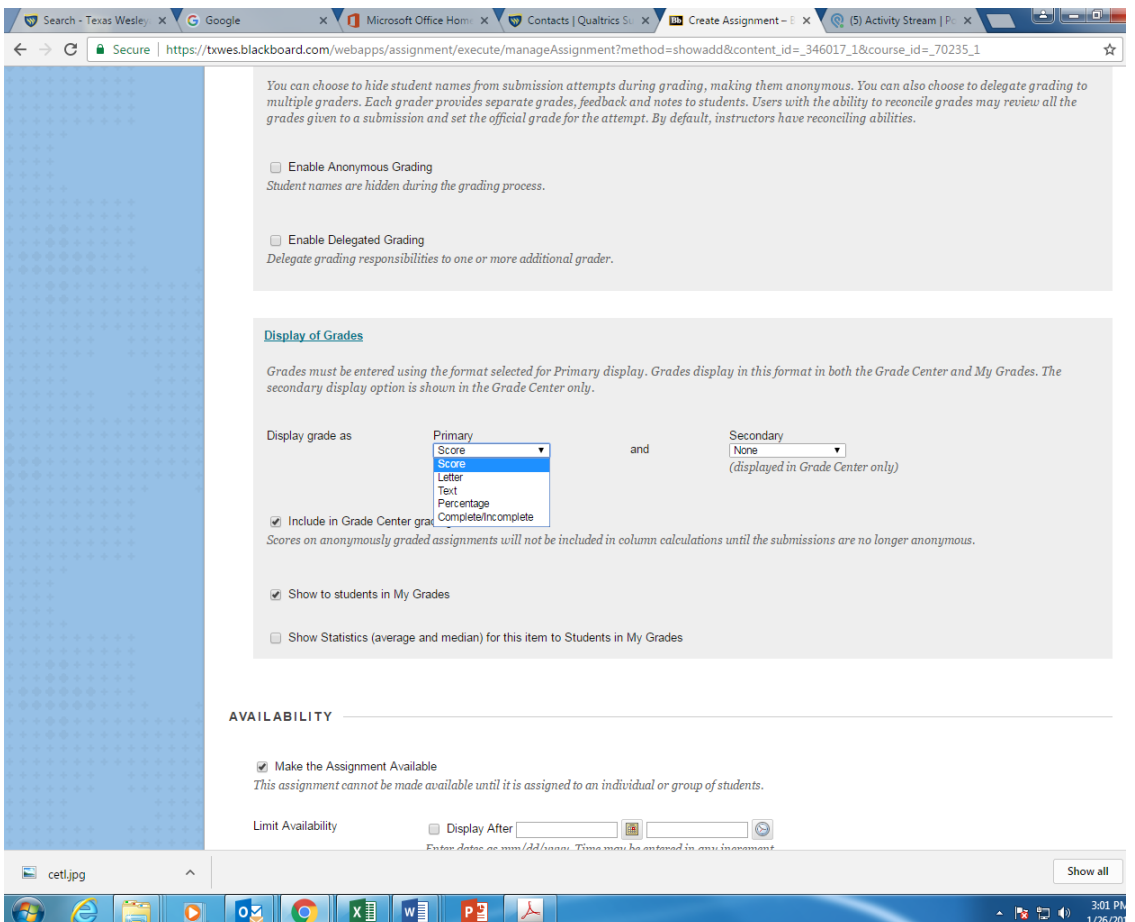

Display grade as Primary:

- Score- shows 3/6 instead of 50.
- Letter- grade.
- Percentage.
- Complete/incomplete (goes as a 1 or 0).

If you want this assignment to be part of their grade in the grade book make sure the include in grade center is checked.

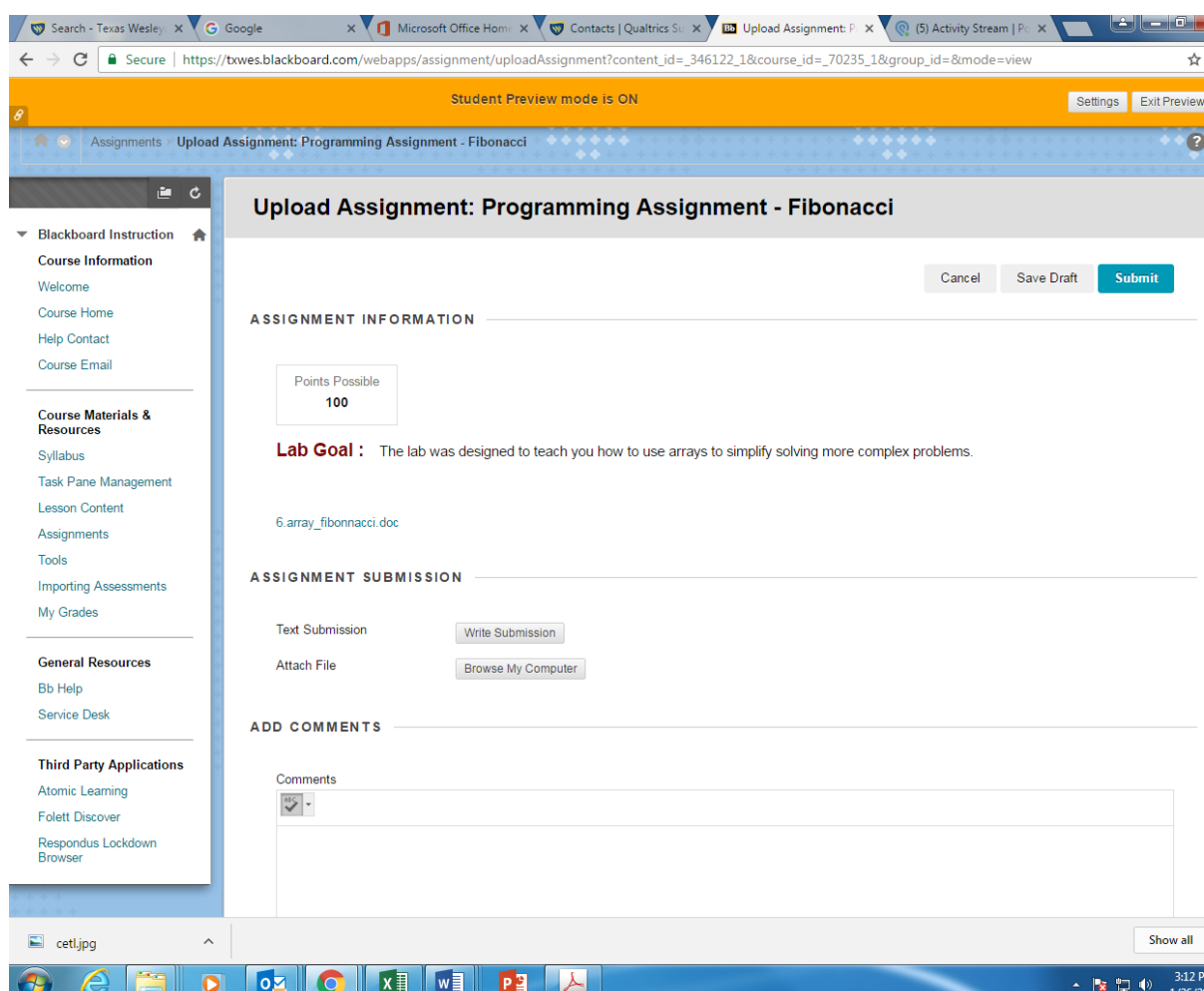

When an assignment has been created, the student will see this screen.

He student can answer the question by clicking on the Write Submission button or they can attach a document by click on browse my computer.